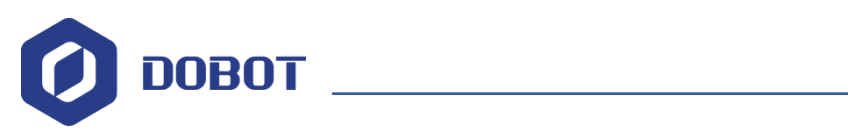

# **PLT** 文档制作说明

AN01010101 V1.1.0 Date: 2017/06/01

深圳市越疆科技有限公司

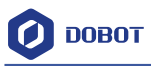

修订历史

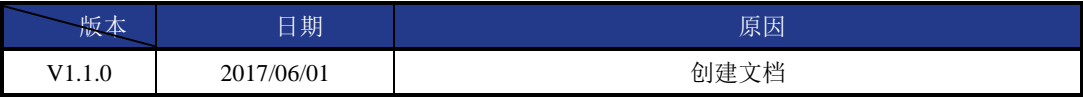

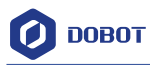

Dobot 写字画画用到的文件为 PLT 格式(或者 SVG 格式),将字体内容转换为该格式有很 多种方法,我们这里以矢量绘图软件 CorelDRAW X7 来举例说明。

注:该软件需要用户自行安装。

具体操作步骤如下:

1. 用户可以将自己想要写的文字在网上在线转换成 PNG 的图片格式:

转换网址推荐如下: <http://xingshu.laoxiezi.com/>

推荐的字体:

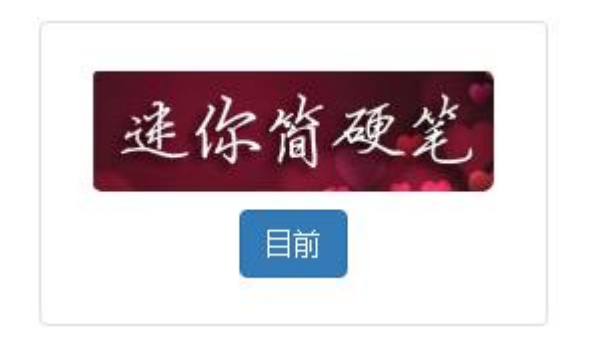

图 1 字体选择

2. 输入文本,并转换为图片保存,如:

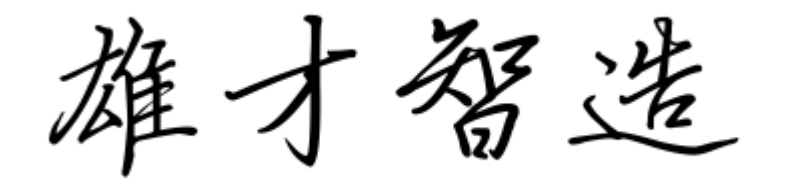

图 2 png 图片

3. 打开 CorelDRAW X7 软件,新建一个文件:

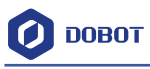

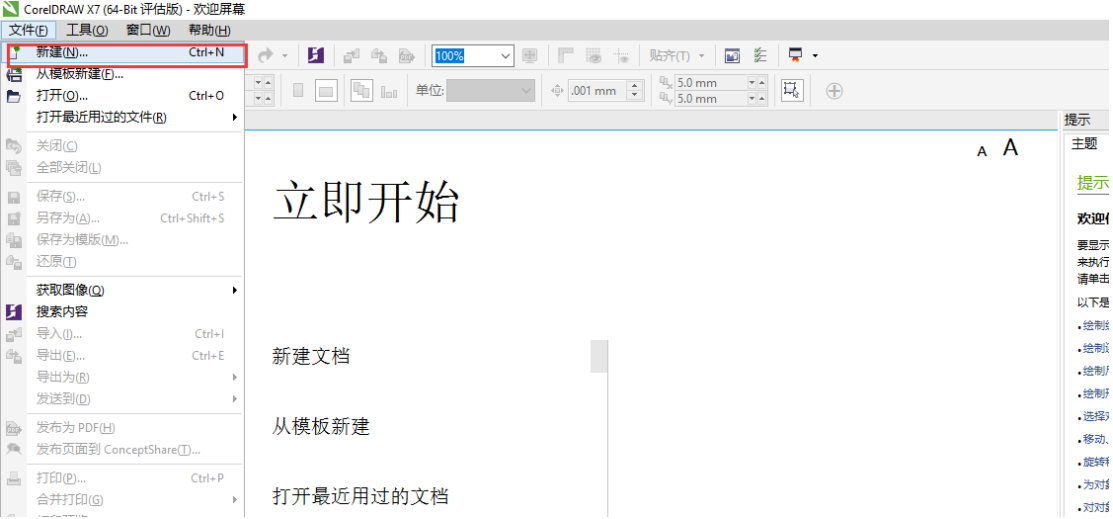

#### 图 3 新建文档

4. 导入你要编辑的内容的图片:

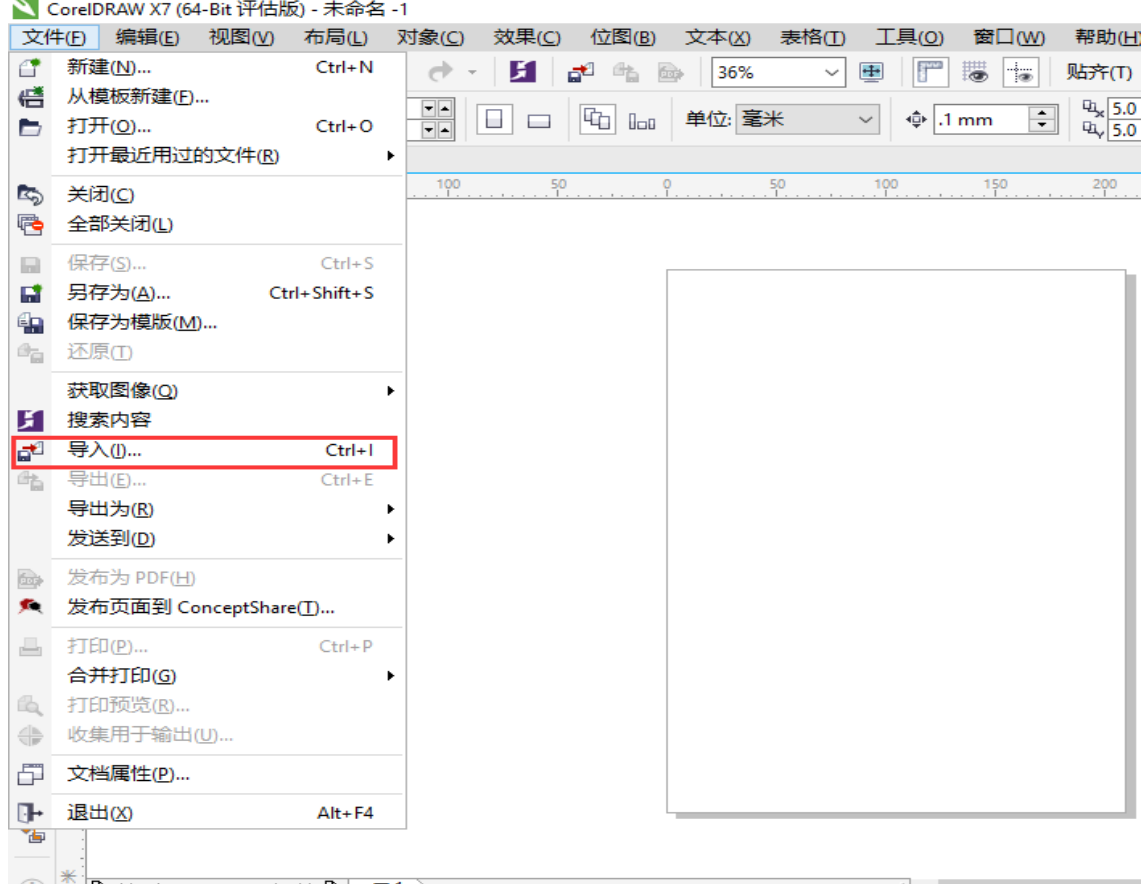

#### 图 4 导入图片

5. 导入之后,将导入的图片锁定(防止后面临摹的时候位置偏移),右击图片,选择锁定 对象,如下图:

Shenzhen Yuejiang Technology Co., Ltd

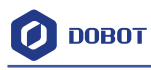

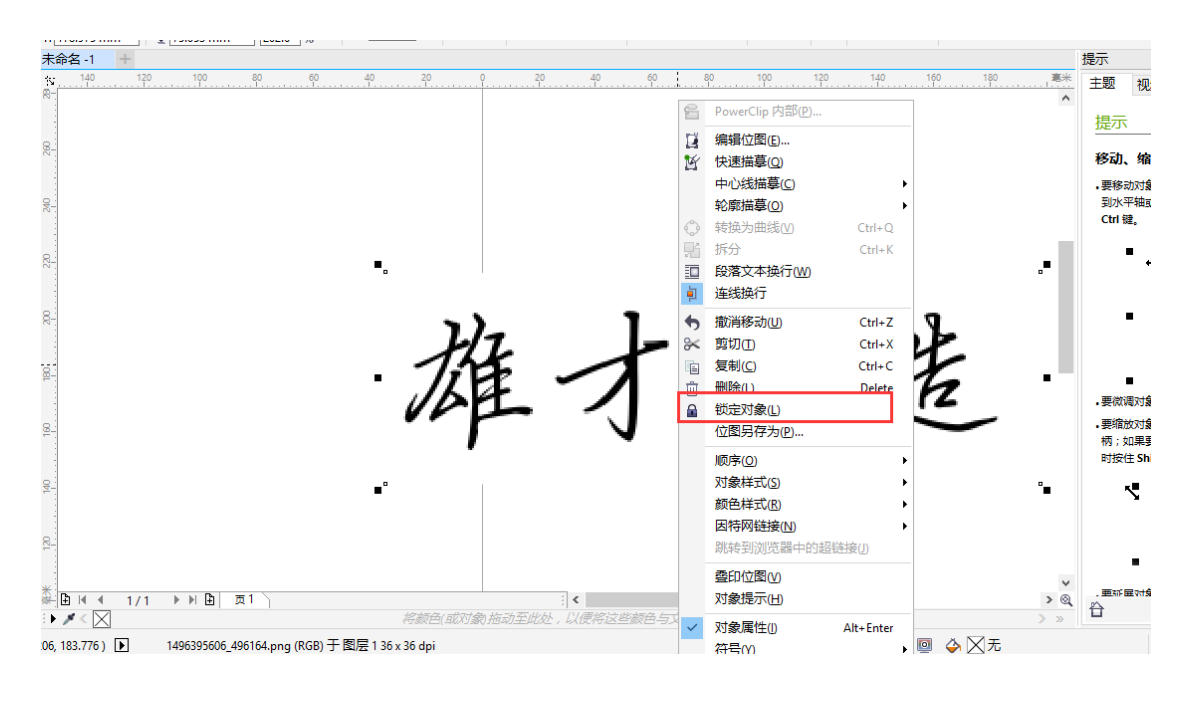

图 5 锁定对象

#### 6. 点击手绘工具, 如下图:

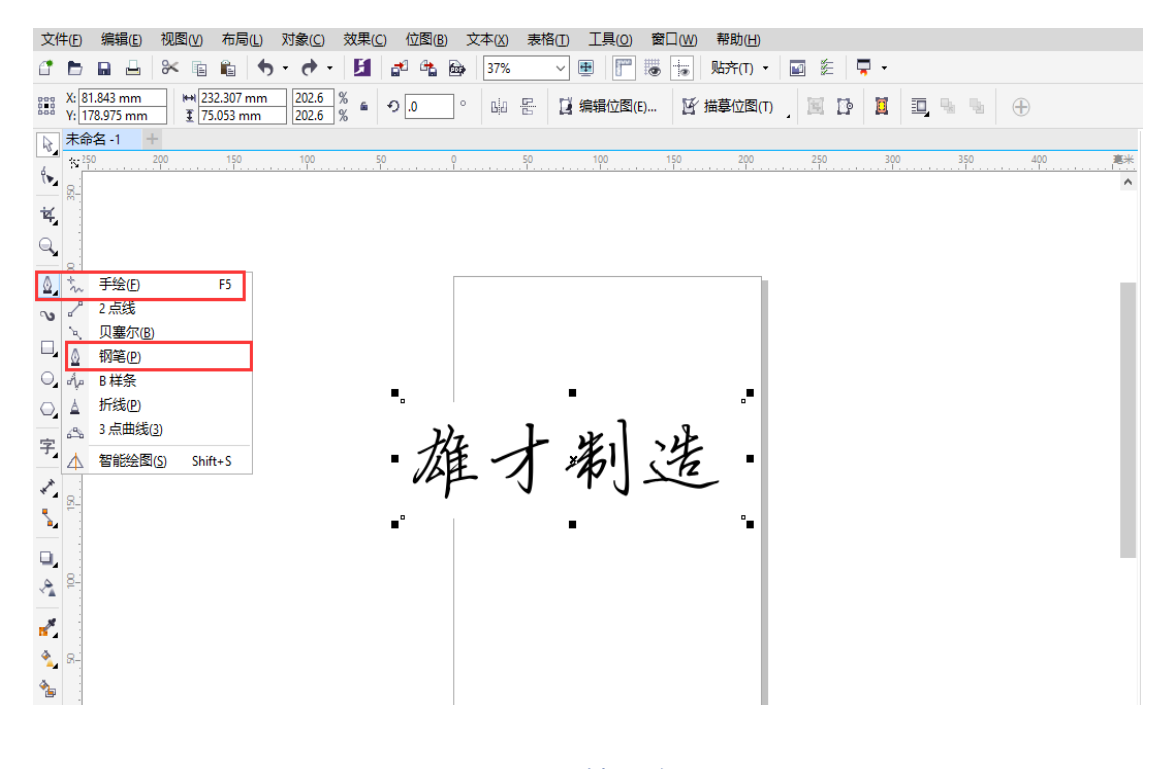

图 6 选择手绘工具

7. 进行钢笔工具的基本设置,双击右下方的钢笔工具图像:

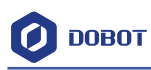

 $\overline{\phantom{a}}$ 

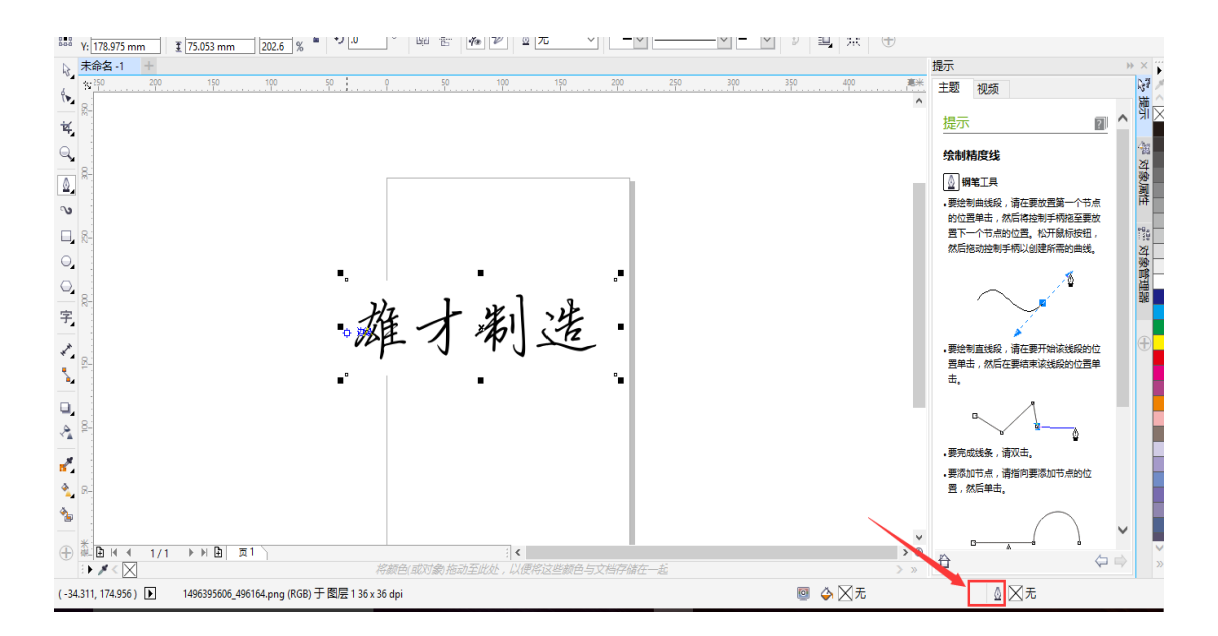

#### 图 7 点击钢笔选项

8. 勾选艺术笔,美术字 :

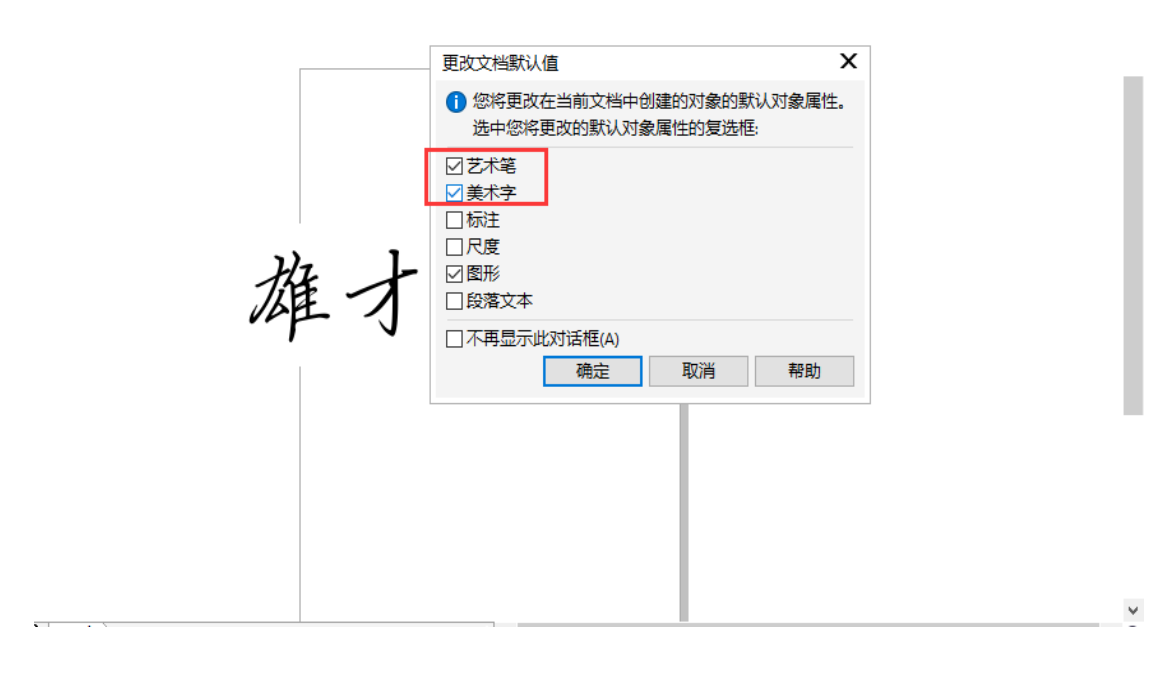

#### 图 8 勾选美术字、艺术字

9. 选择轮廓笔的宽度为 0.25mm (宽度可自定), 以及更改默认的颜色为一个亮色的其他 颜色(比如红色)。

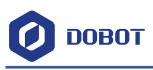

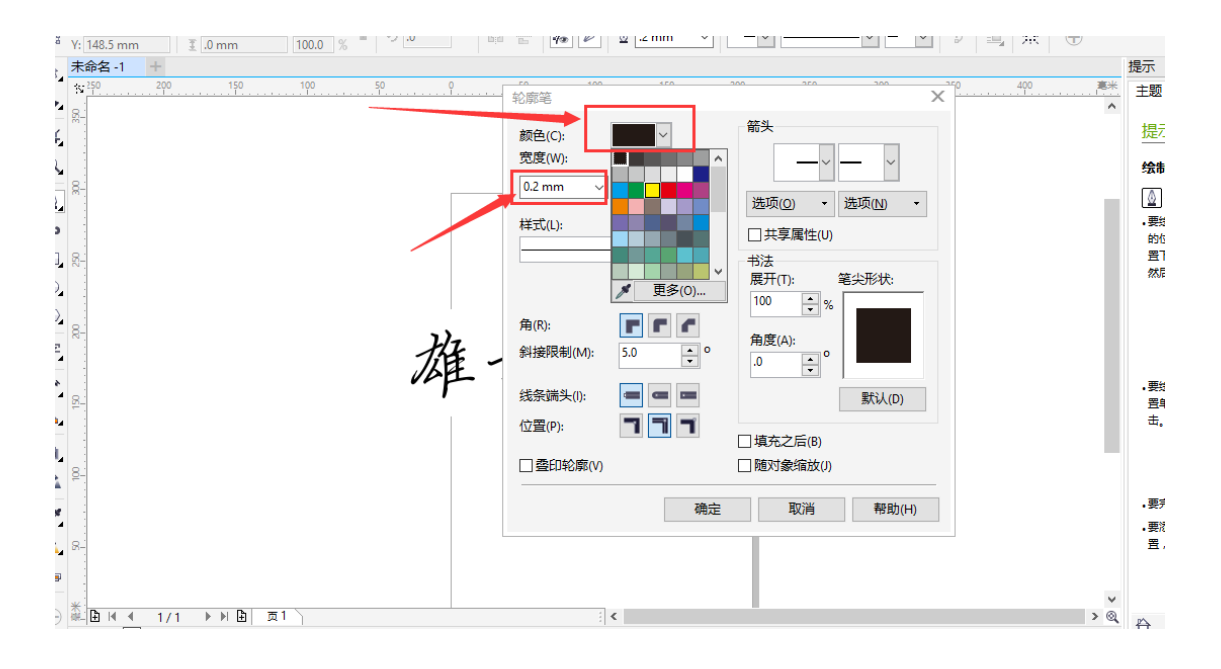

图 9 选择宽度和颜色

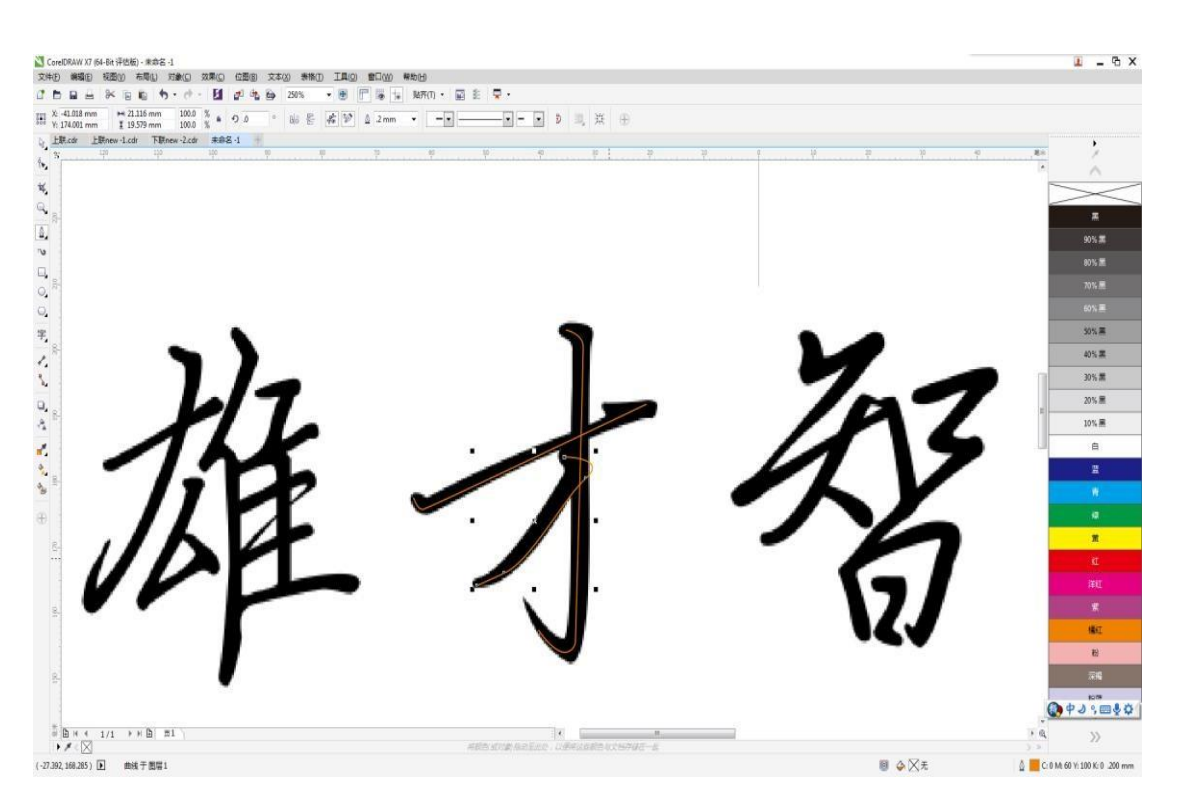

#### 10. 设置好之后,用钢笔工具开始临摹你要写的内容:

图 10 临摹字体

11. 将所有的字迹都临摹完毕之后,再新建一个文件,将临摹的笔画按照倒着的顺序,剪 切粘贴到新的文件中,这样做出来的字体在写字时才是正常的笔画顺序(即先粘贴最 后一个笔画,再一点一点将每个笔画粘贴过去。注意: 如果临摹的笔画按照正常的顺 序剪切粘贴到新建文件,这样会造成写字时从最后一个字的最后一笔开始。)

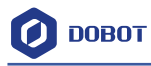

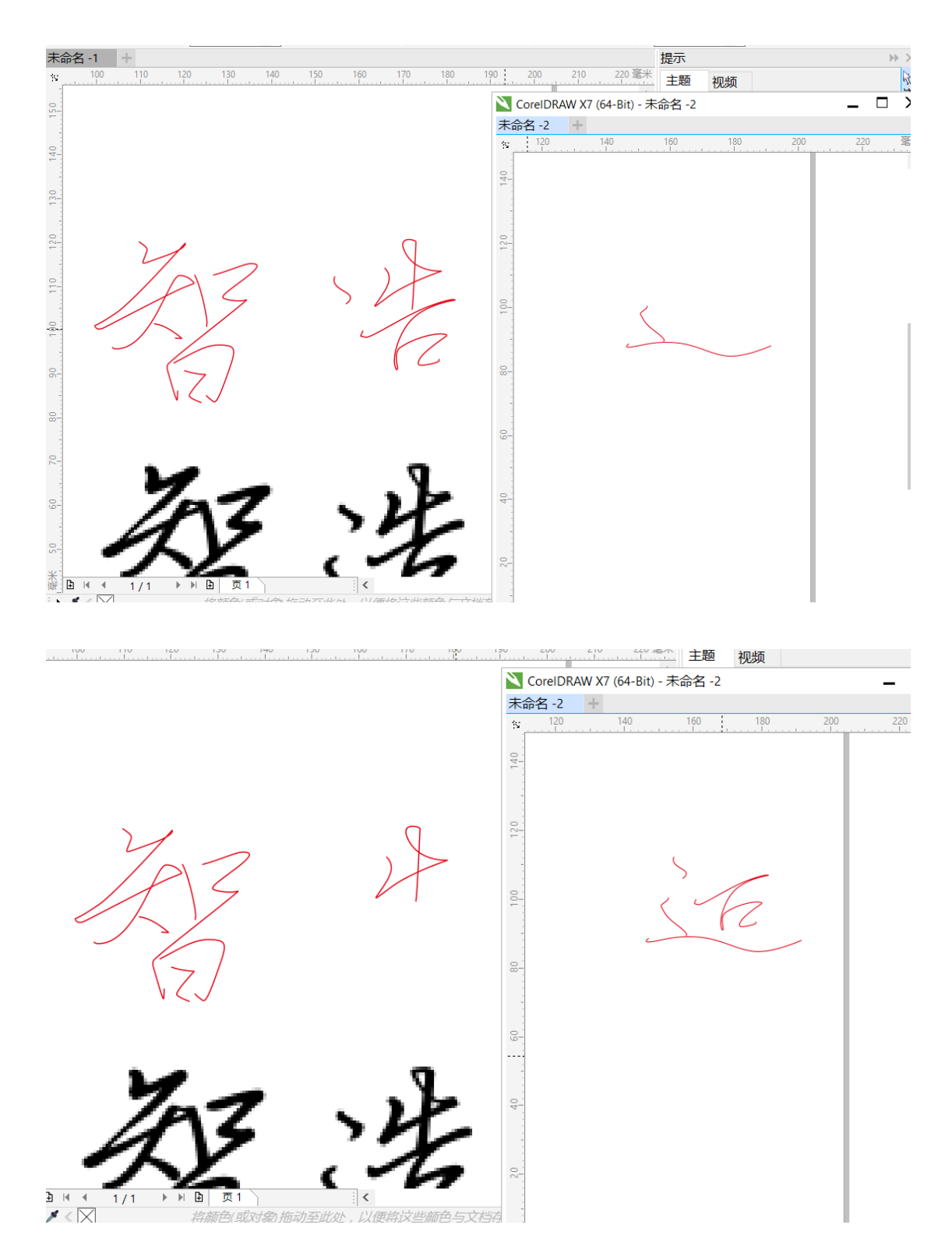

12. 如图所示,将临摹的笔画一个一个的粘过去,直至所有的文字粘贴完之后,将文件进 行保存。将新的文件保存为 2 次, 分 2 种格式 -- PLT、cdr。

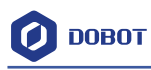

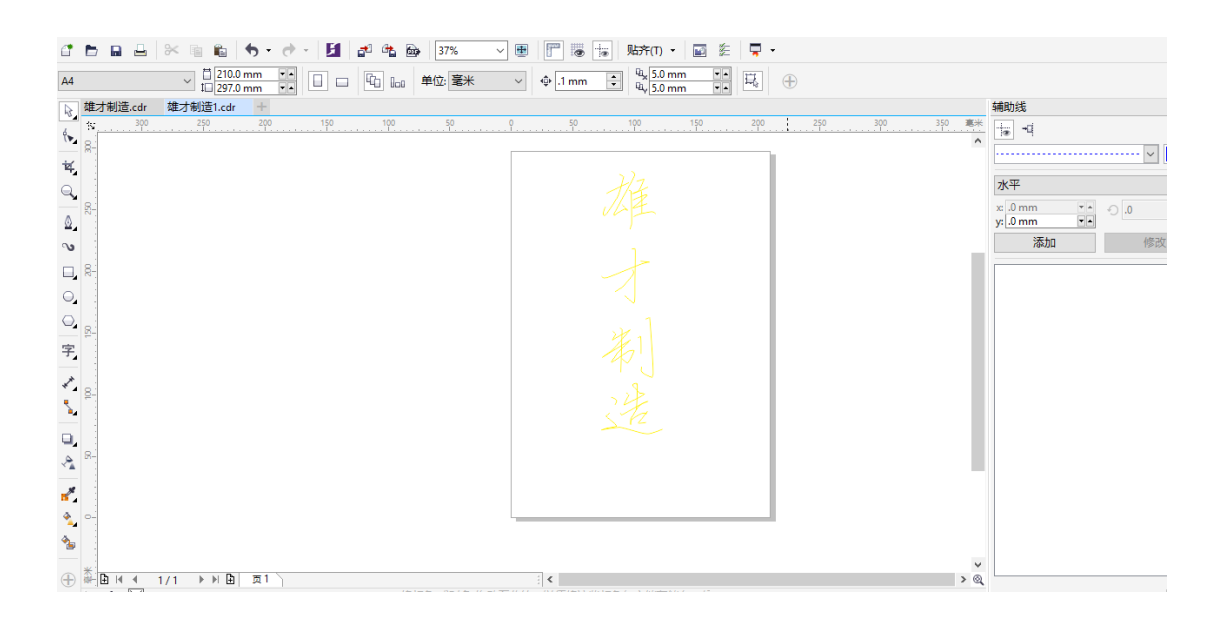

图 11 临摹

13. 第一次保存为 cdr 格式, 以防后面要修改内容时可以直接修改, 减少时间。

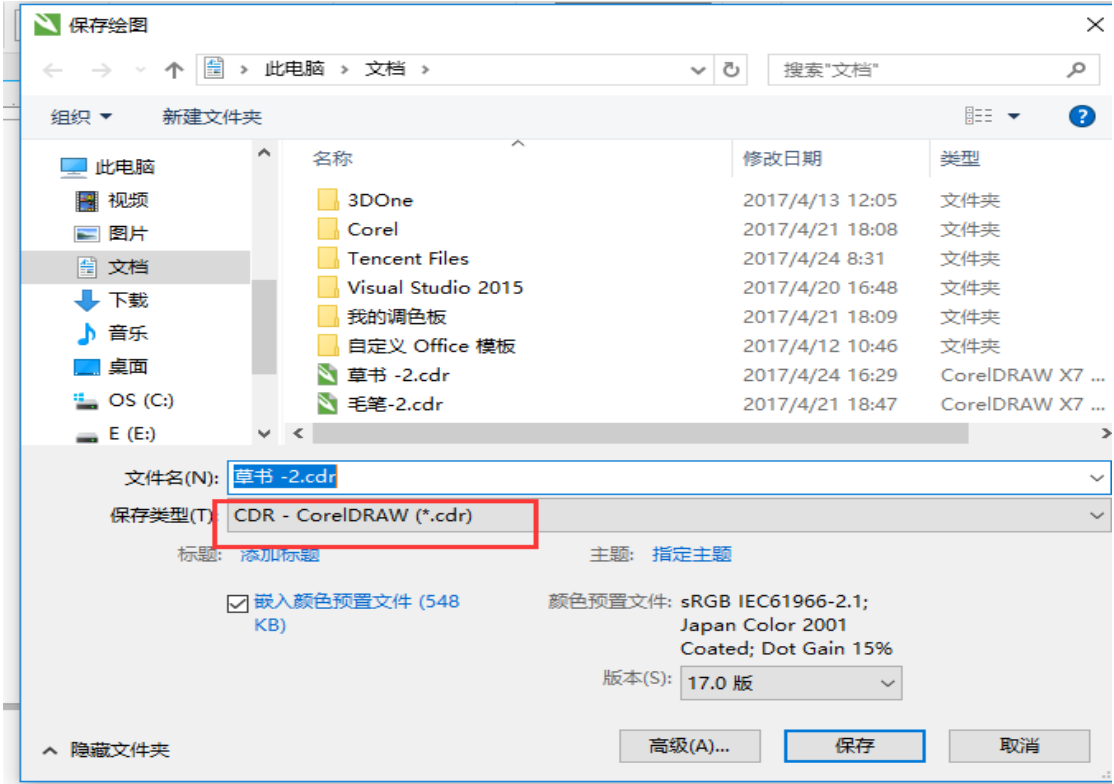

#### 图 12 保存 cdr 格式

14. 第二次保存为 PLT 格式, 这是 Dobot 上写字用的格式。

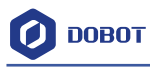

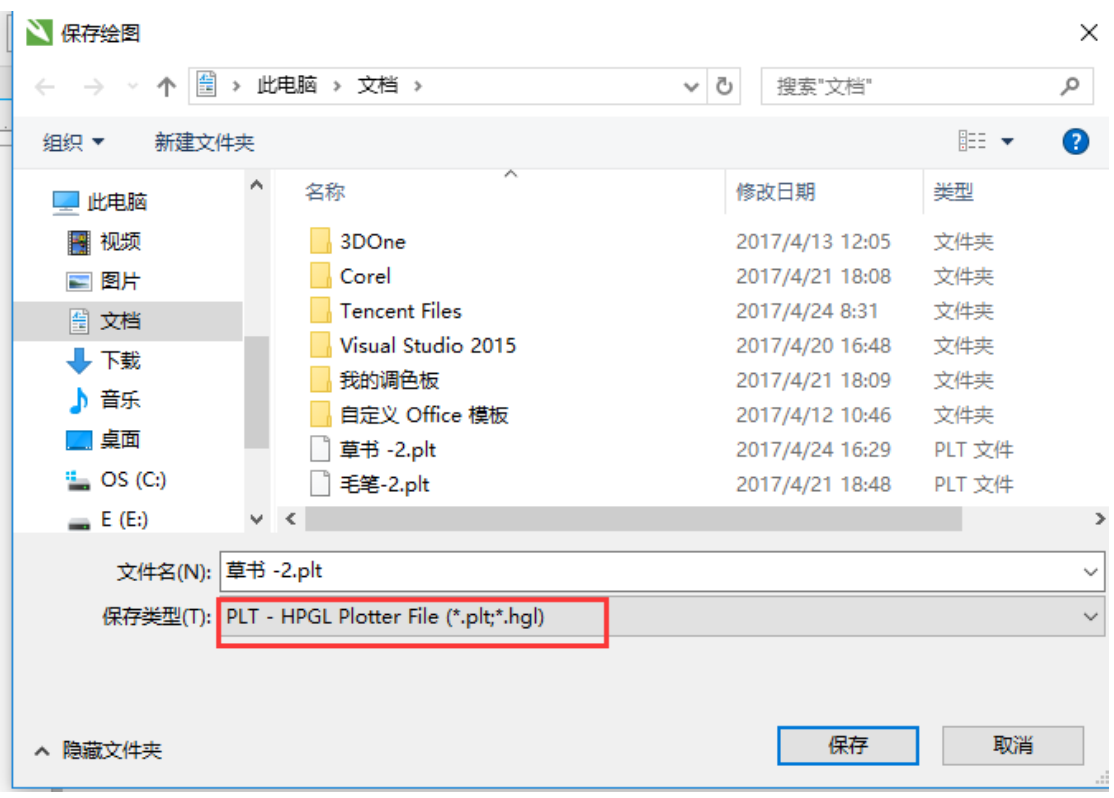

#### 图 13 保存 plt 格式

14. 保存文件后,会提示 HPGL 导出设置, 在绘图仪原点下拉菜单中选择左上, 如图:

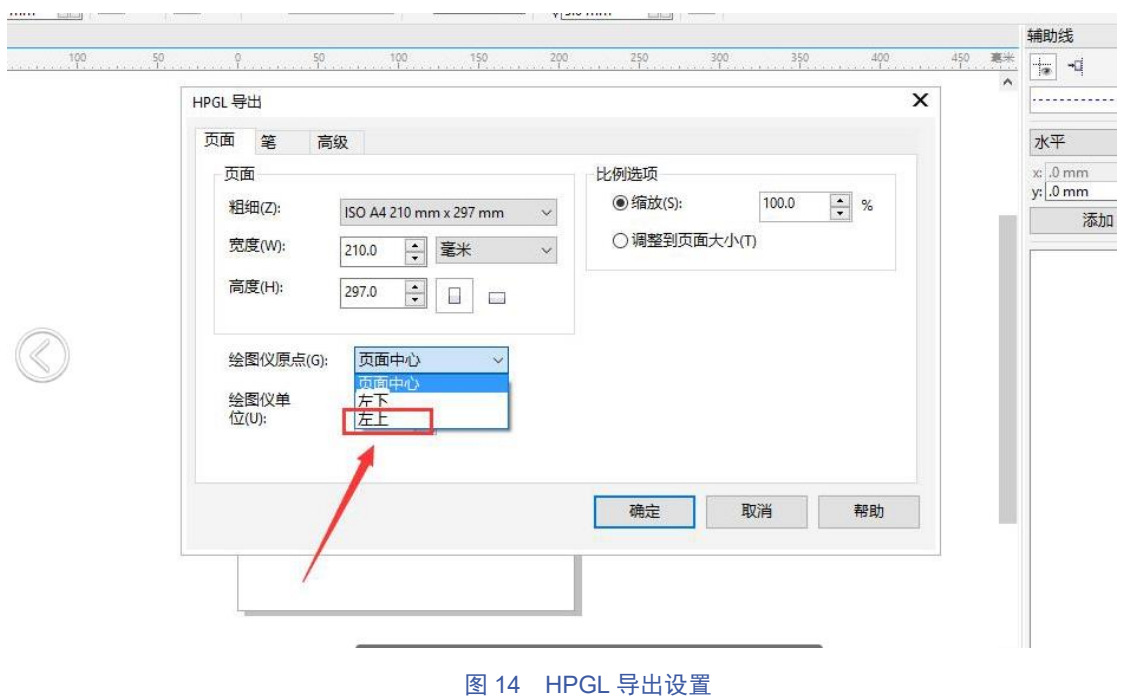

15. 制作完成后,打开 Dobotstudio 软件,打开写字**&**画画功能,打开制作好的 PLT 文件, 效果如图所示:

Shenzhen Yuejiang Technology Co., Ltd

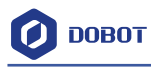

#### 深圳市越疆科技有限公司

## PLT 文档制作说明

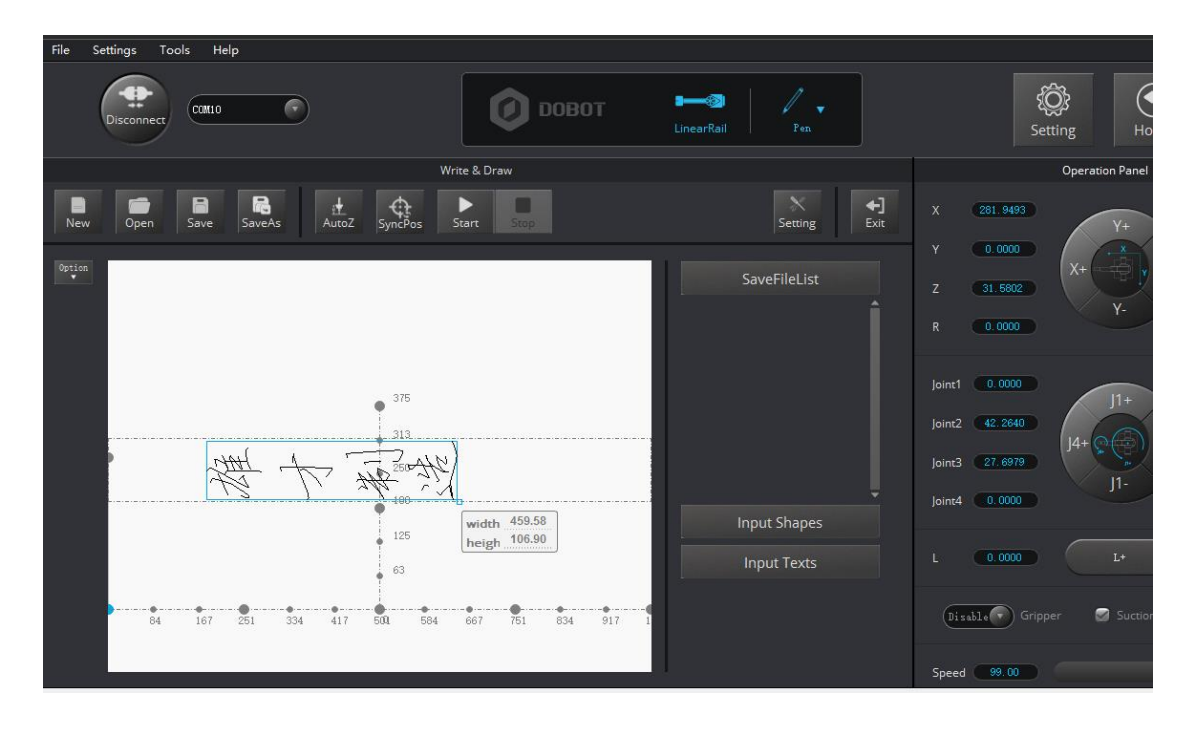

图 15 效果图

Shenzhen Yuejiang Technology Co., Ltd

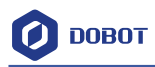

# 更多支持

➢ 更多信息可以访问 Dobot 官网: <http://cn.dobot.cc/>

➢ 软件以及二次开发等其他更详细的介绍资料,请到官网下载: [http://cn.dobot.cc/downloadcenter.html?sub\\_cat=72#sub-download](http://cn.dobot.cc/downloadcenter.html?sub_cat=72#sub-download)

➢ 分享你的 idea 到论坛,让更多人为你点赞: <http://forum.dobot.cc/>

➢ 如果有更多问题,欢迎发送邮件到: [support@dobot.cc](mailto:support@dobot.cc)

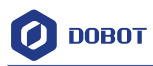

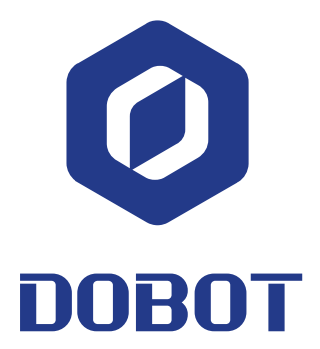

## 深圳市越疆科技有限公司

网址: [www.dobot.cc](http://www.dobot.cc/) 地址:深圳市南山区桃源街道塘朗工业区 A 区 8 栋 4 楼